# **SSL設定マニュアル書**

**iPad/iPhone ~ios14以降~(SSL設定変更方法)**

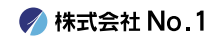

**1 . iPhoneを起動し、**

**ホーム画面から『設定』をタップ してください。**

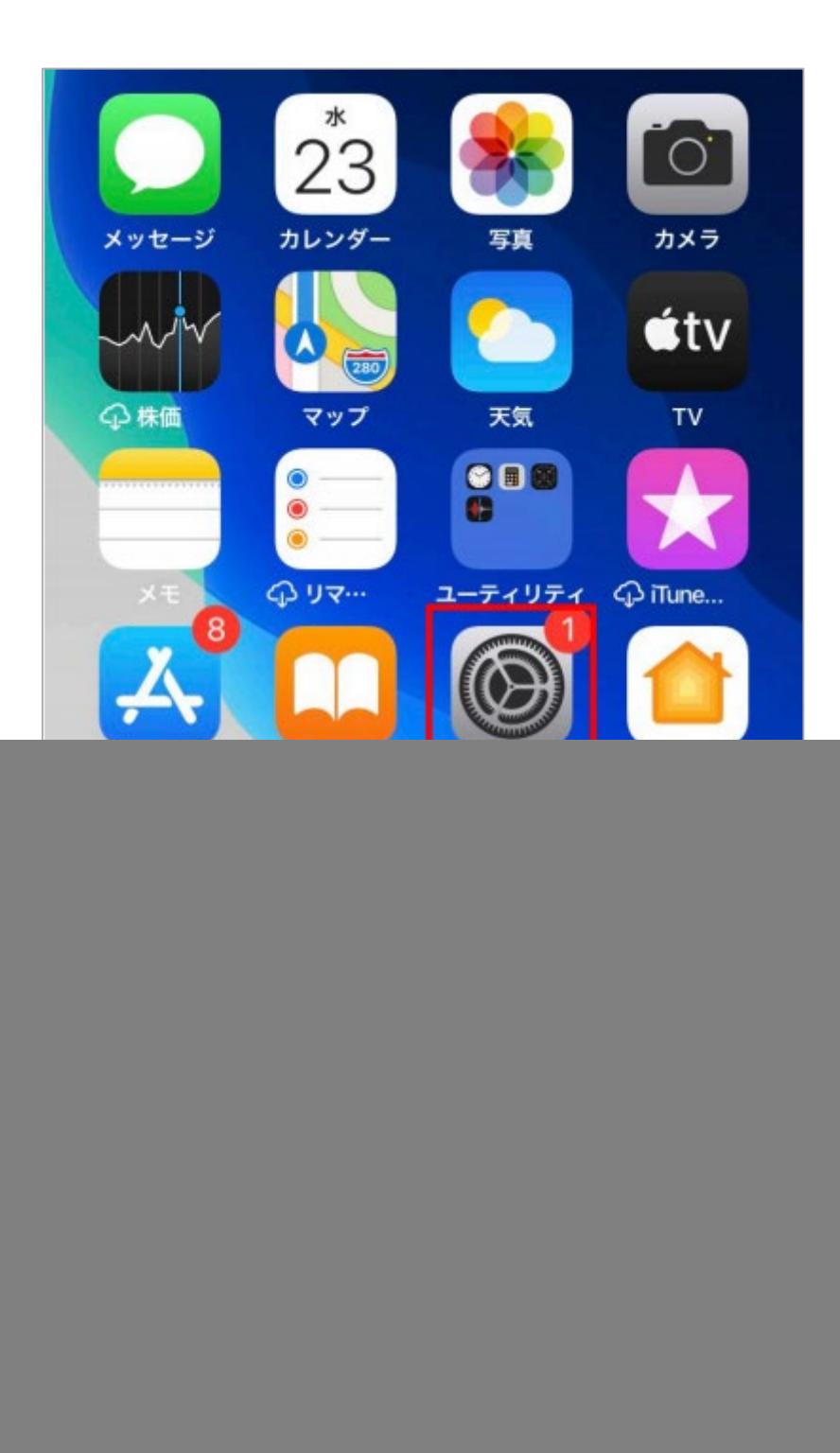

**/ 株式会社 No. 1** 

### **2 . 『設定』画面が表示されますので『メール』を タップ してください。**

![](_page_2_Picture_22.jpeg)

### **3 . 『メール』画面が表示されますので 『アカウント』をタップしてください。**

![](_page_3_Picture_20.jpeg)

**◆ 株式会社 No. 1** 

## **4 .『アカウント』設定が開きますので、今回 SSL化をするアカウントをタップしてください。**

![](_page_4_Picture_17.jpeg)

![](_page_4_Picture_2.jpeg)

**5 .『受信メールサーバ』の『ホスト名』を 赤枠の通りに変更してください。 変更が終わりましたら『送信メールサーバー』 の 『SMTP』をタップしてください。**

![](_page_5_Picture_38.jpeg)

《受信メールサーバー》

ホスト名 mail-lb.no1-server28.com

## **6 . 一番上に表示される『プライマリサーバ』の 部分をタップしてください。**

![](_page_6_Picture_1.jpeg)

![](_page_6_Picture_2.jpeg)

#### **7 . 下記画像の赤枠内通りに変更してください。 変更出来ましたら、右上の『完了』をタップし てください。**

![](_page_7_Picture_43.jpeg)

《送信メールサーバー》

![](_page_7_Picture_44.jpeg)

**● 株式会社 No. 1** 

## **8.前の画面に戻りますので、 左上のアカウント名をタップしてください。**

![](_page_8_Picture_17.jpeg)

![](_page_8_Picture_2.jpeg)

### **9.更に前の画面に戻りますので 次は『詳細』をタップしてください。**

![](_page_9_Picture_18.jpeg)

**◆ 株式会社 No. 1** 

**10.『受信設定』の赤枠内をすべて下記画像通り に変更し、変更出来ましたら左上のアカウント名 をタップしてください。**

![](_page_10_Picture_36.jpeg)

《受信設定》

![](_page_10_Picture_37.jpeg)

**● 株式会社 No. 1** 

#### $\begin{array}{c} \rule{0pt}{2.5ex} \rule{0pt}{2.5ex} \rule{0$ **11.前の画面に戻りますので 右上の『完了』をタップして、設定は終了です。**

![](_page_11_Picture_19.jpeg)

![](_page_11_Picture_2.jpeg)